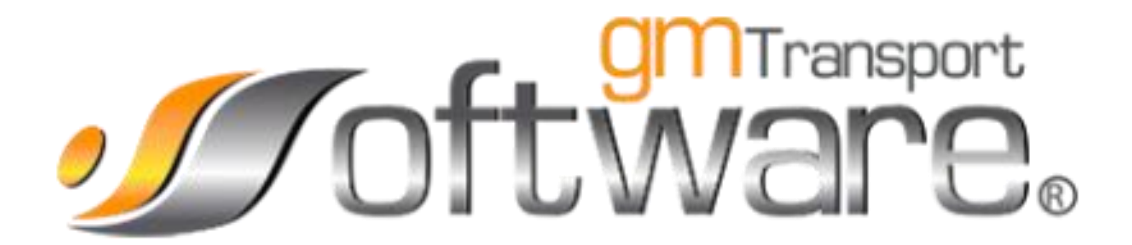

## Facturación Electrónica

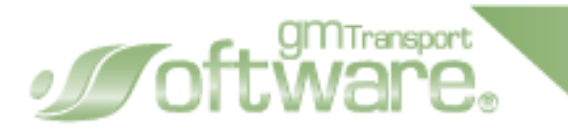

## Timbrado de pagos

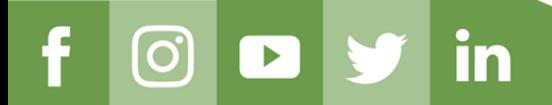

www.GMTransport.com

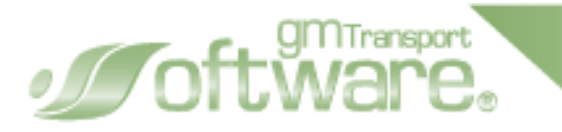

En la pestaña Procesos elegimos el apartado Listado de pagos

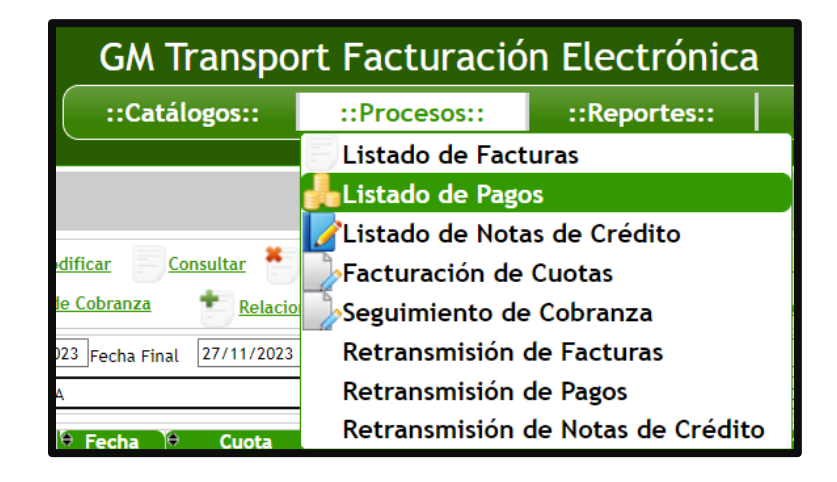

En el listado de pagos tenemos las opciones de registrar, modificar y eliminar el pago. Cuando el complemento de pago contiene error y/o no se logra timbrar será posible modificar o eliminar el complemento de pago.

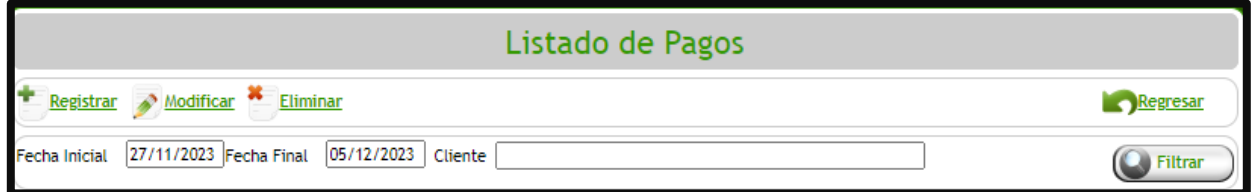

Podremos filtrar los complementos de pagos hechos en un rango de fechas, además de poder clasificar por cliente.

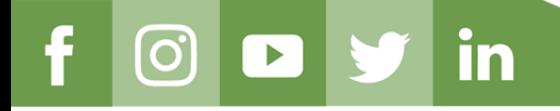

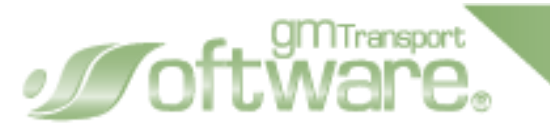

## **Registro de pago**

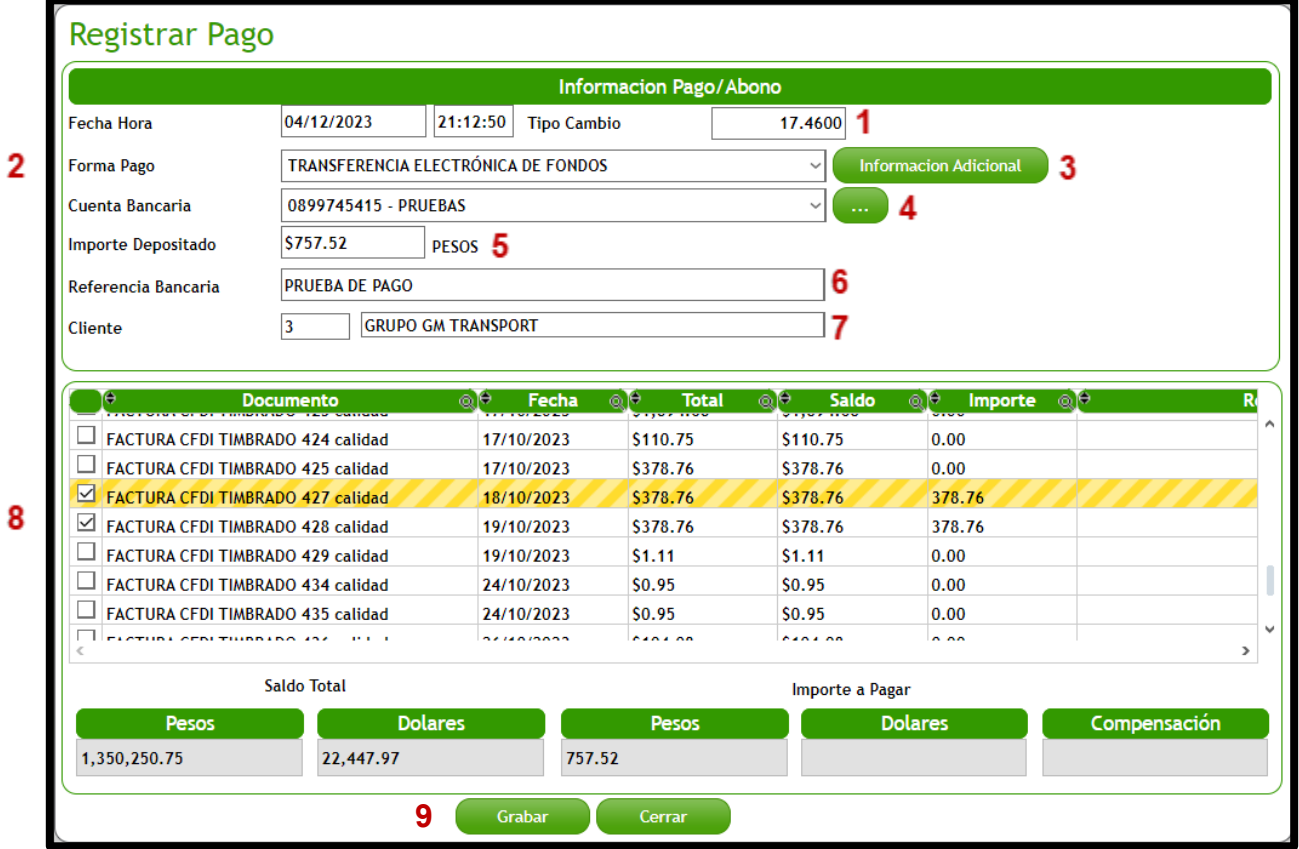

**1.- Tipo de cambio** del día.

**2.- Forma de pago:** el medio por el cual se realiza el pago de los productos o servicios adquiridos.

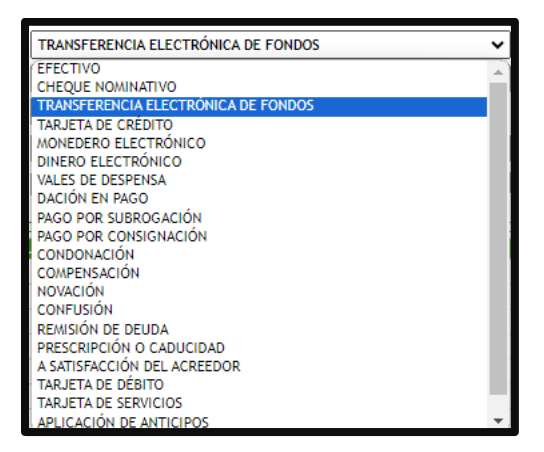

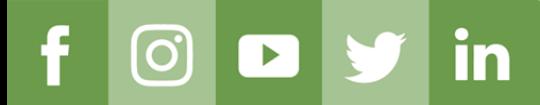

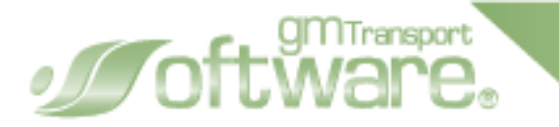

**3.- Información Adicional:** cuando elige una forma de pago electrónica, se habilitará el botón Información Adicional. En este apartado se podrán realizar 3 procesos:

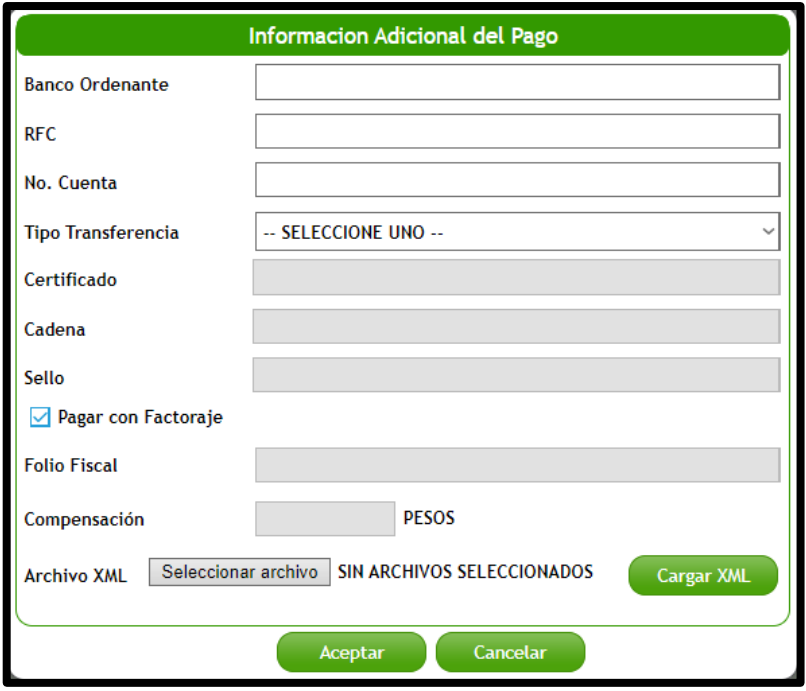

**A.** Se precarga la información registrada en el catálogo de clientes o se puede ingresar manualmente la información de la cuenta ordenante.

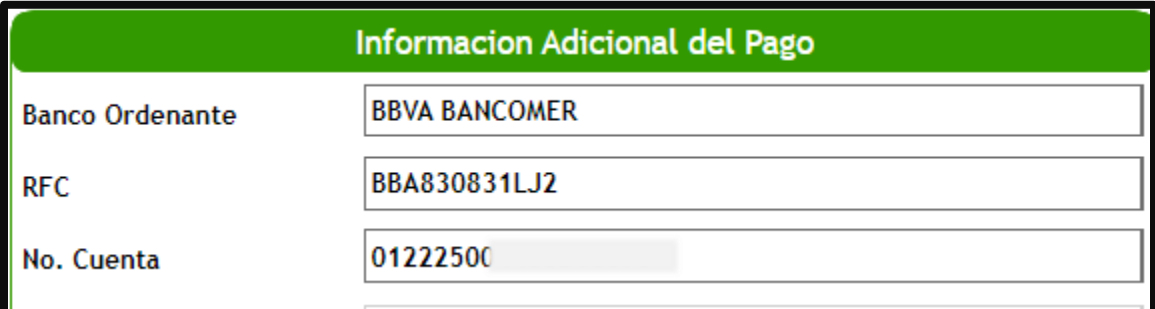

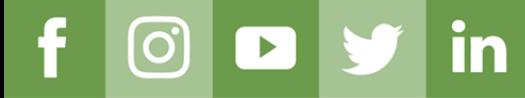

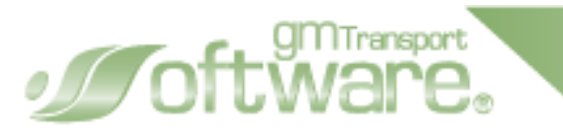

- **B.** Elegir tipo de transferencia SPEI
- Primer paso: en el campo Tipo Transferencia elegir el método SPEI.
- Segundo paso: seleccionamos el archivo SPEI desde la carpeta de nuestro ordenador.
- Tercer paso: una vez cargado el archivo SPEI seleccionamos el botón Cargar XML
- Cuarto paso: los campos de certificado, cadena y sello se deberían llenar automáticamente.

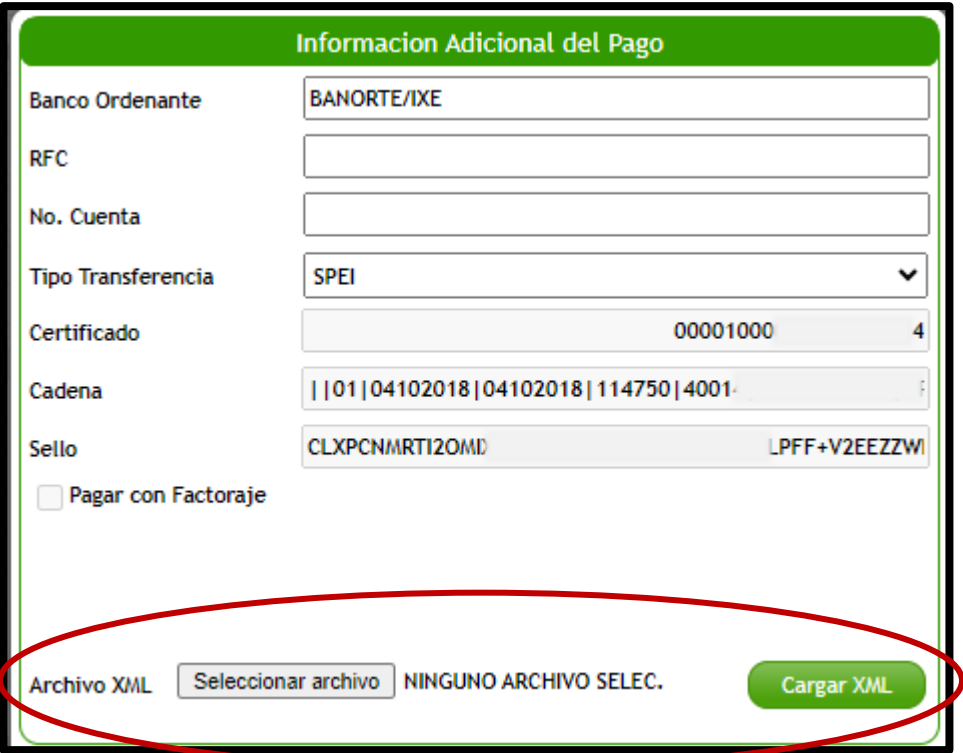

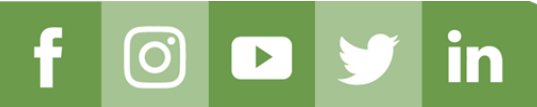

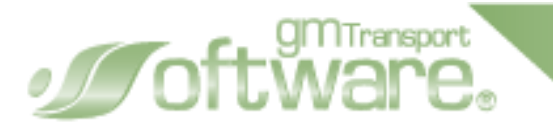

**C.** Pagar con Factoraje

in

 $|\mathbf{O}|$ 

- Primer paso: activar la casilla Pagar con Factoraje
- Segundo paso: cargar el archivo Factoraje desde la carpeta de nuestro ordenador
- Tercer paso: una vez seleccionado el archivo seleccionamos le botón Cargar XML.

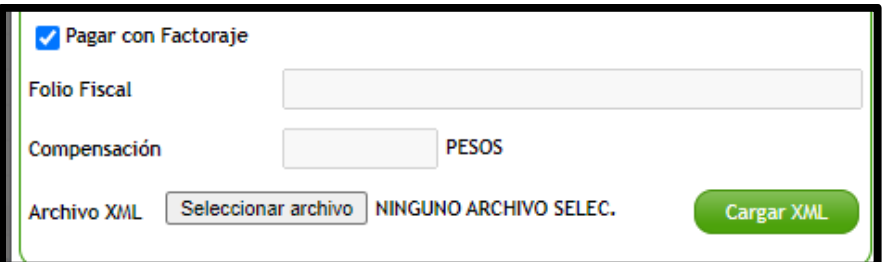

• Cuarto paso: ya cargado correctamente se mostrará la información del factoraje.

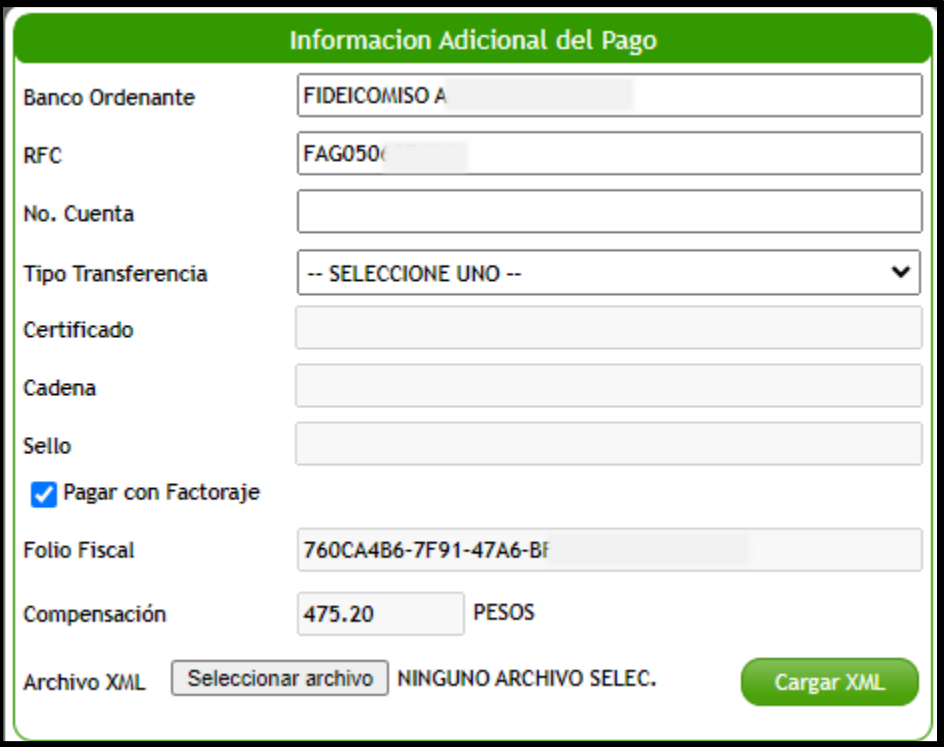

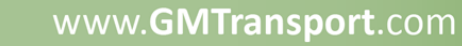

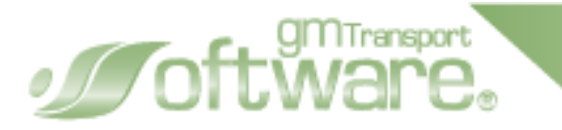

**4.- Cuenta Bancaria:** para la elección de este campo es necesario haber registrado en el catálogo de Cuentas Bancarias la información de cuenta.

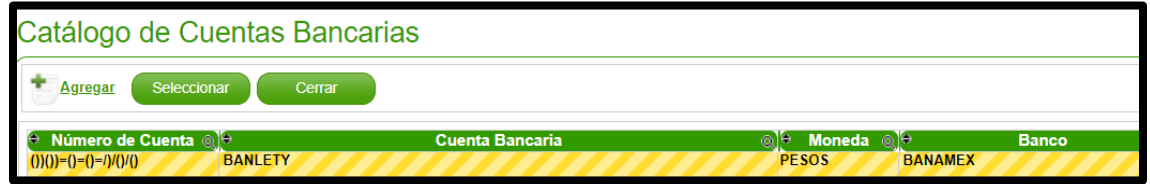

**5.- Importe Depositado**: el total a pagar de todas las facturas seleccionadas. Es necesario que este campo concuerde con el apartado Importe Total dependiendo del tipo de moneda:

**6.- Referencia:** campo para añadir detalles del complemento de pago.

**7.- Cliente:** escribimos el código o nombre de nuestro cliente.

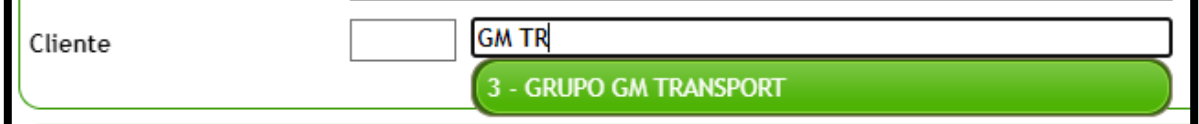

**8.- Proceso de elección:** una vez seleccionado a nuestro cliente se desplegará la lista de facturas a poder pagar. Para elegir las facturas solamente activamos la casilla y el total del complemento ira aumentando conforme a cuantas facturas seleccionamos.

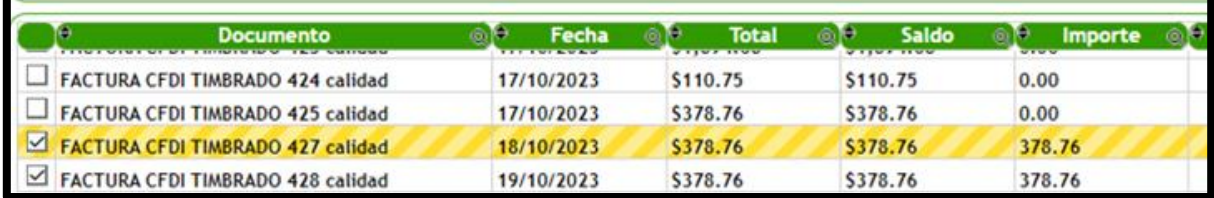

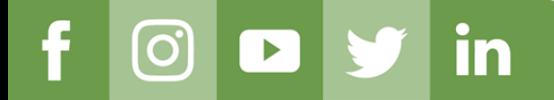

**9.- Timbrado de pago:** seleccionadas las facturas debemos irnos a la parte de Importe a pagar donde reflejara el saldo total del complemento de pago, por ejemplo \$757.52, esta cantidad debe ser exactamente al campo Importe Depositado para que pueda timbrar. Es el mismo proceso para pago dólares. Seleccionamos el botón Grabar.

gmTransport

 $\mathcal{J}$ O

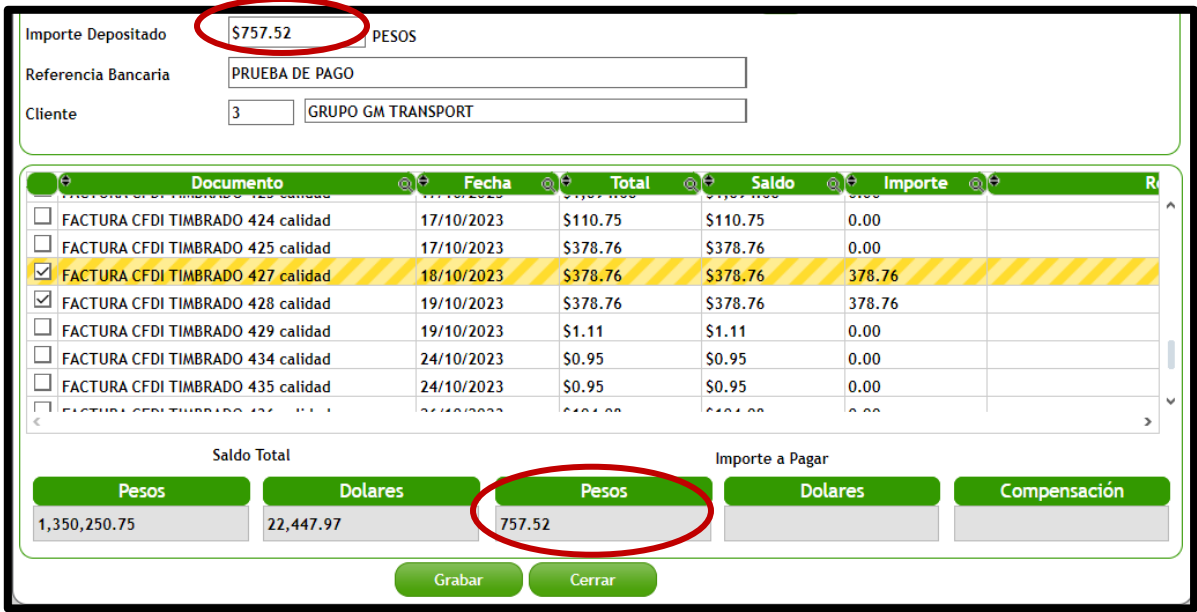

Timbrado correctamente podremos ver el detalle del complemento de pago y en la sección inferior veremos la relación de las facturas.

Se hablita las opciones imprimir y descargar el PDF y XML del complemento. Así como enviar el documento a nuestro cliente a través de la opción correo.

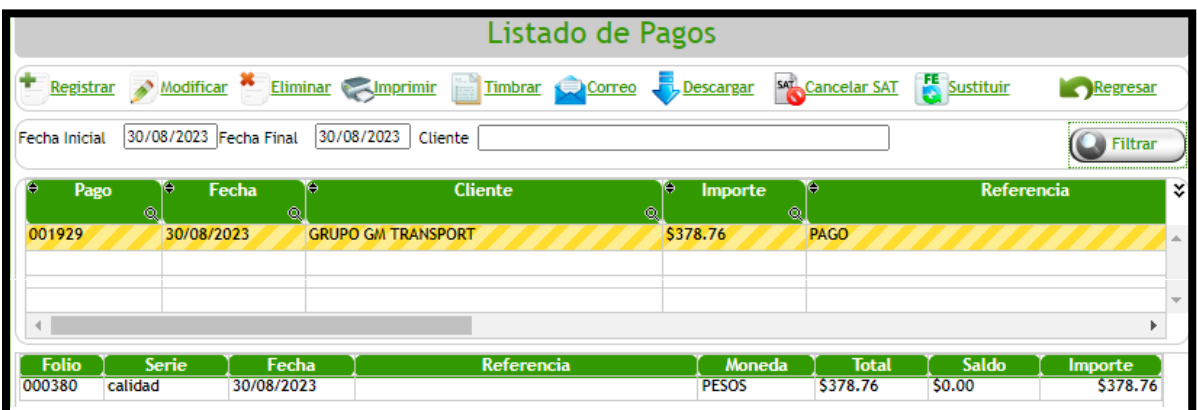

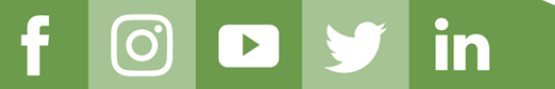